# **Best Practices for Companies using ARM**

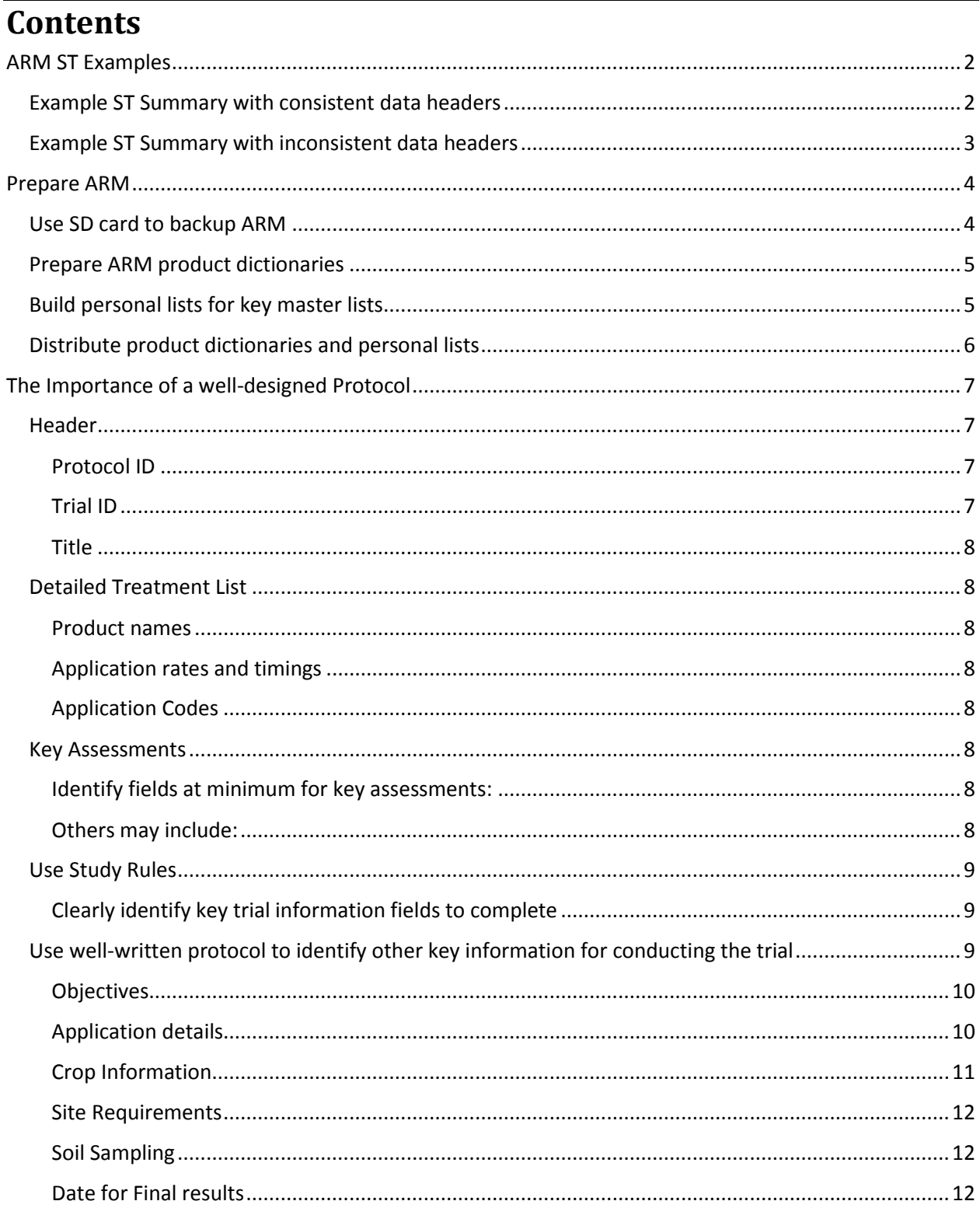

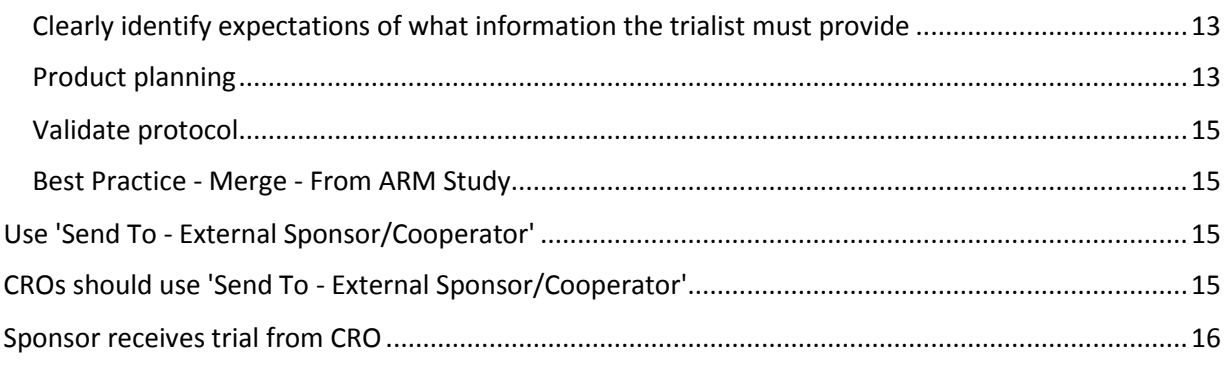

# <span id="page-1-0"></span>**ARM ST Examples**

A well-defined ARM protocol vs. a textual Word document that only provides generalities can make a large difference in the efficiency of summarizing results across a trial series. This is especially applicable when trials are completed by multiple trialists with a company, or by external contract researchers or CROs (Contract Research Organizations).

# <span id="page-1-1"></span>Example ST Summary with consistent data headers

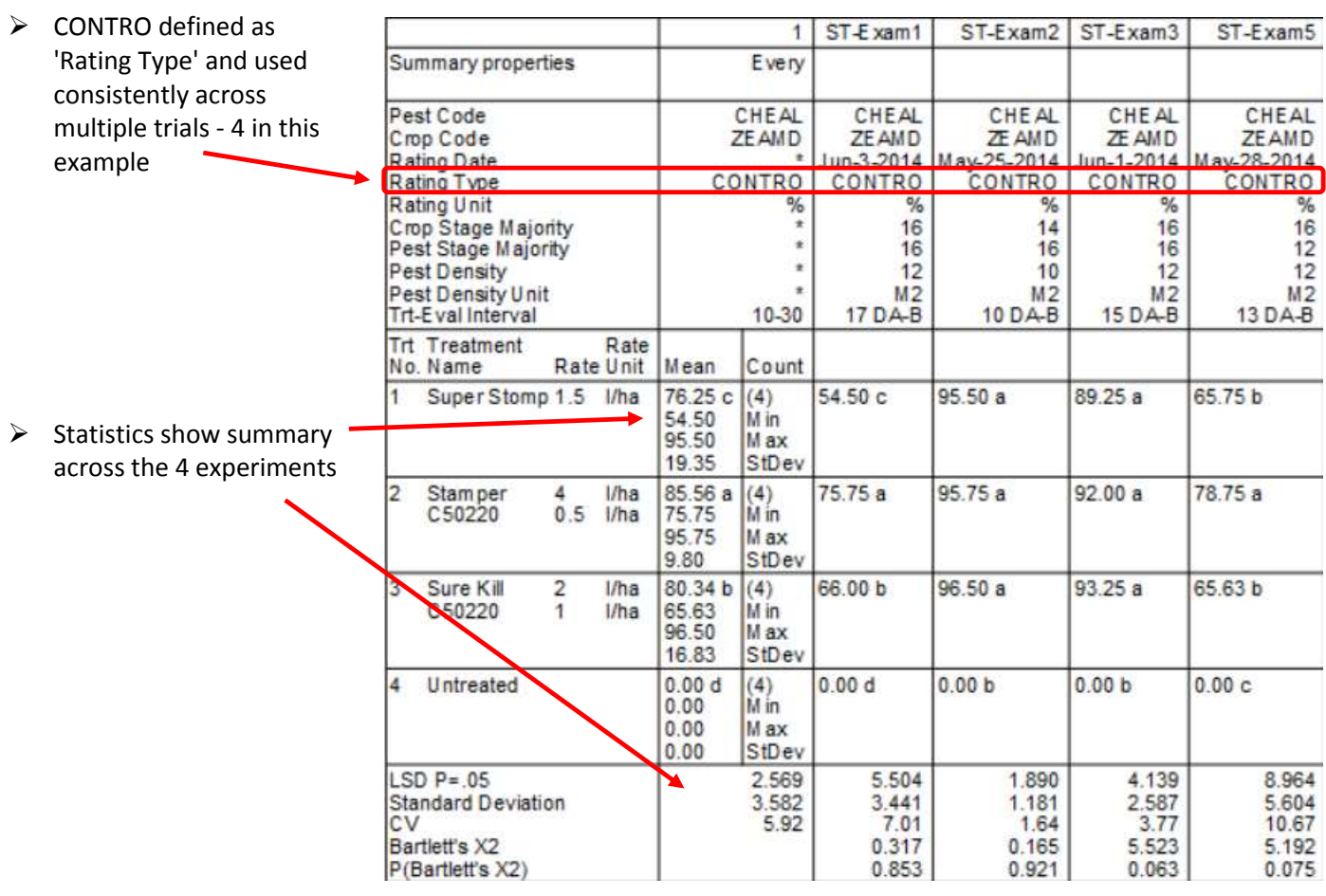

# <span id="page-2-0"></span>Example ST Summary with inconsistent data headers

U.

May-28-20<sup>4</sup>

**CONTR** 

 $\gamma_{\rm e}$ 

Rating Date

Rating Type

Rating Unit

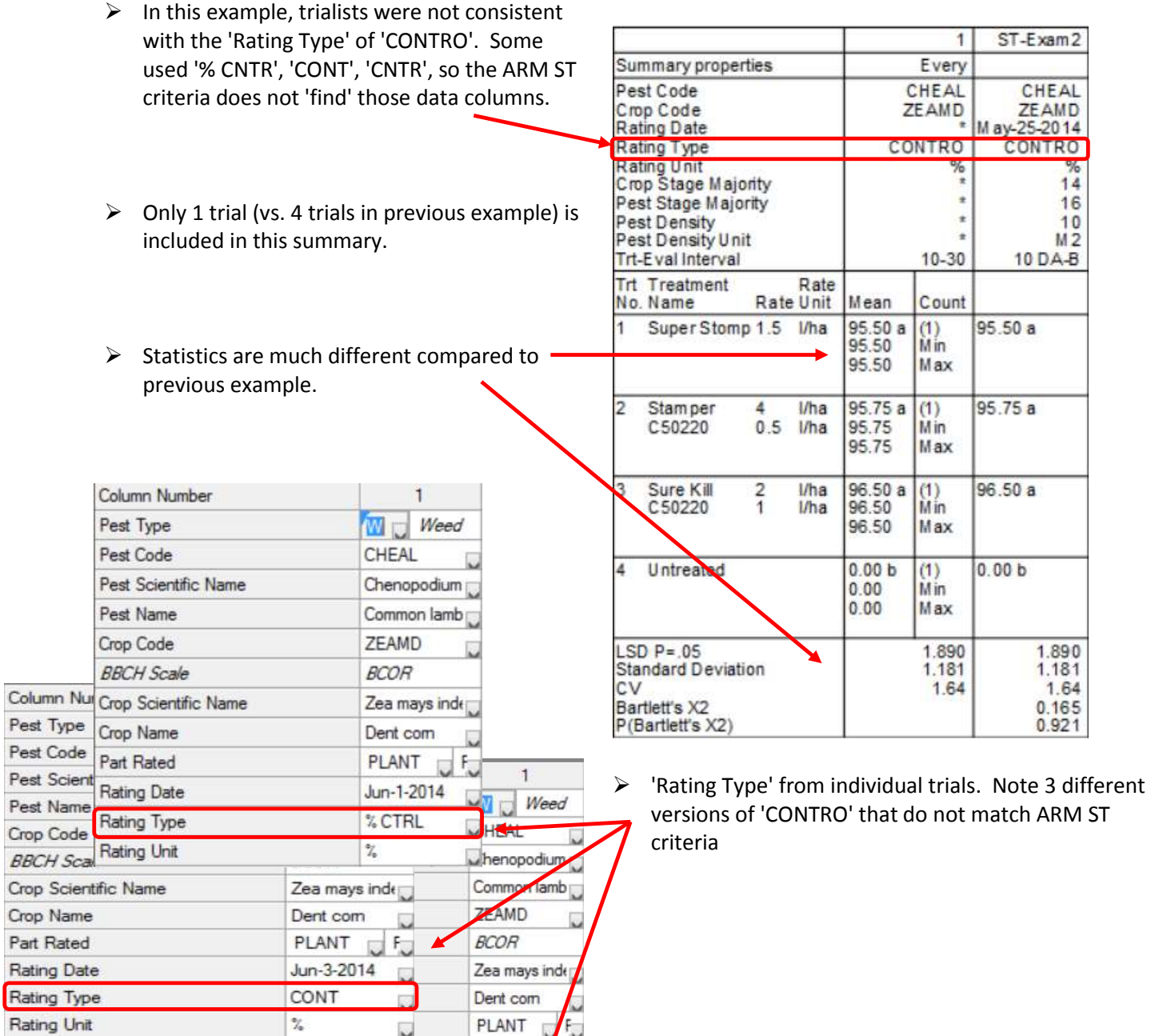

# <span id="page-3-0"></span>**Prepare ARM**

# <span id="page-3-1"></span>Use SD card to backup ARM

- Use SD card as ARM backup device to ARM can keep automatic previous versions of all protocol and trial changes.
	- 1. Go to Tools Options, File tab. In this example, 'D' is an SD card.
	- 2. Set the 'Backup interval'.
	- 3. Click OK

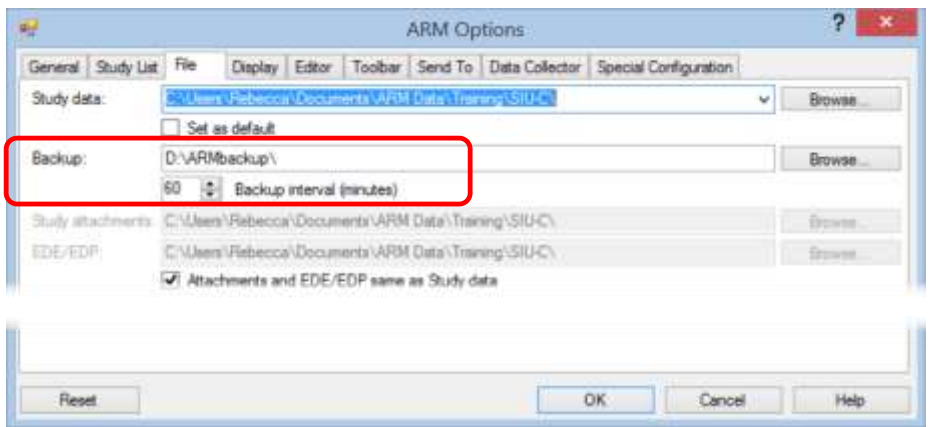

This feature maintains a history of all saved ARM study versions, providing security against losing information from mistakes or hardware failures.

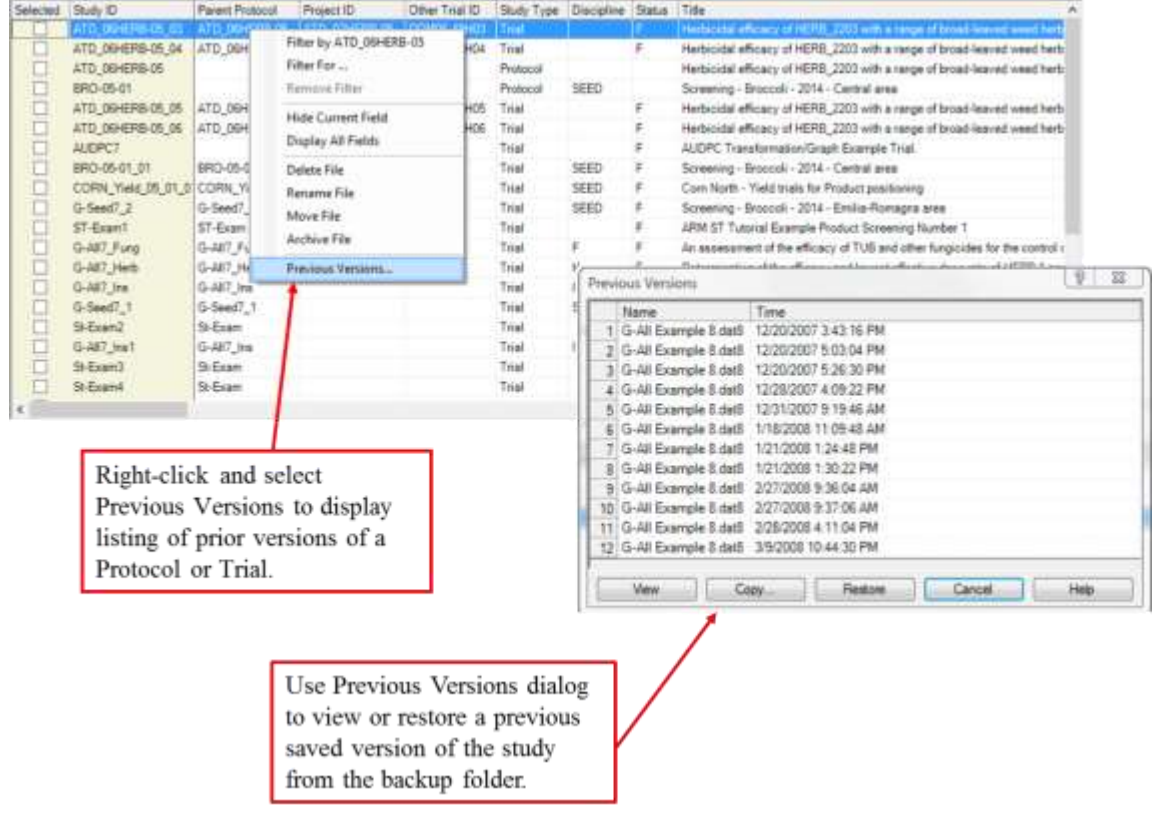

# <span id="page-4-0"></span>Prepare ARM product dictionaries

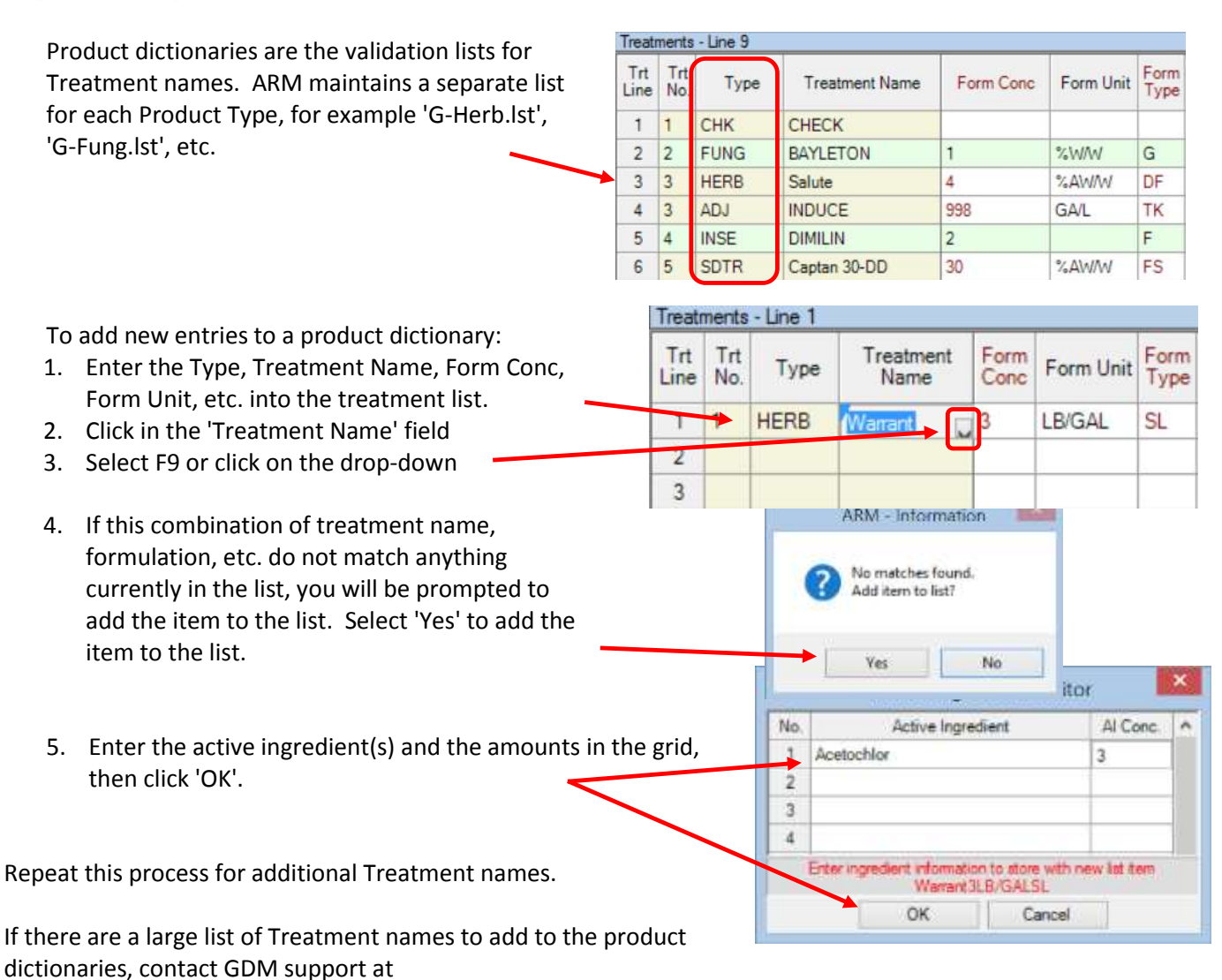

[GDM.ARM.Support@gdmdata.com](mailto:GDM.ARM.Support@gdmdata.com) for help entering. GDM can also provide an optional Access database for maintaining and distributing product updates

# <span id="page-4-1"></span>Build personal lists for key master lists

Similarly, personal lists can be created from key master lists, such as Crop, Pest, Part Rated, etc., by adding to the personal list.

To add items to a person list:

within a company.

1. In ARM, go to the field that a personal list is to be built, for example, Crop (in Protocol Description, Crop/Pest Description tab).

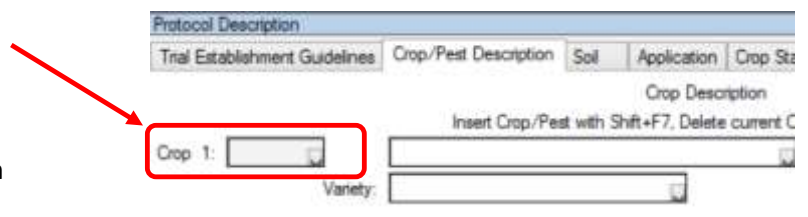

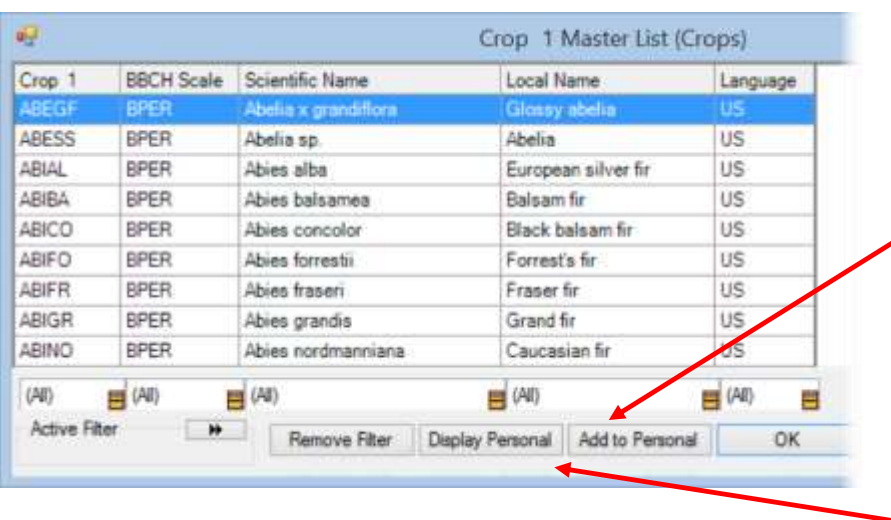

- 2. Select F9 to open the validation list for Crop.
- 3. Begin typing the first few letters of the crop to display.
	- 4. Once the crop of interest is found, select the 'Add to Personal' button.
	- 5. To add additional crops to person list, continue searching for crops and selecting 'Add to Personal' button.
	- 6. To view items added to Personal list, select 'Display Personal' button.

# <span id="page-5-0"></span>Distribute product dictionaries and personal lists

Once product dictionaries and personal lists have been updated, distribute them to other users in your 中 20-GDMdef  $\rightarrow$   $$ organization. To do this, follow these steps:

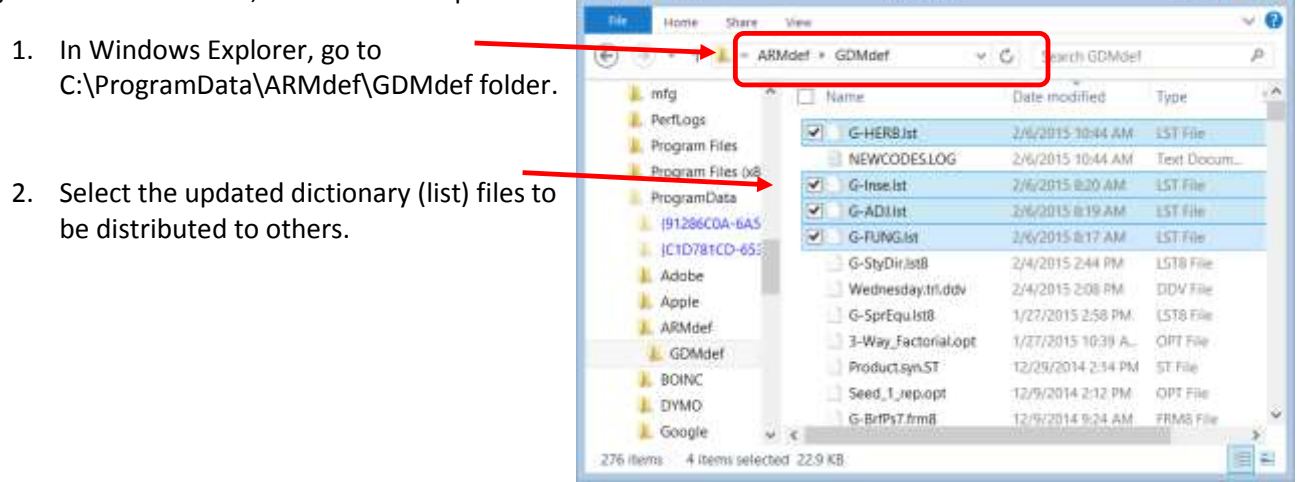

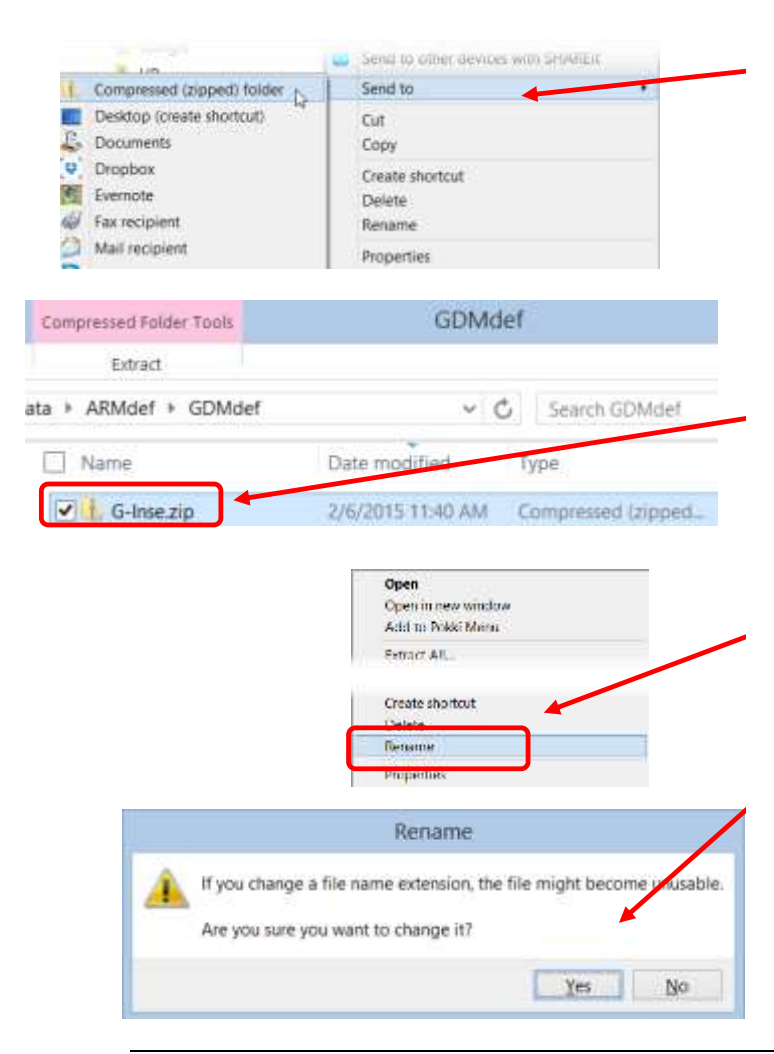

3. Right-click and select 'Send to - Compressed (zipped) folder'.

- 4. A 'ZIP' file is created that contains the list files.
- 5. Re-name the file by right-clicking on the file and selecting 'Rename'. Rename to 'GDMdef.a7z'.
- 6. Select 'Yes' to Rename. Note: The 'GDMdef' tells ARM where to place the list files, and the 'a7z' file extension requires simply double-clicking for ARM to apply the lists.
- 7. Distribute the 'a7z' file to other users in your organization.

# <span id="page-6-0"></span>**The Importance of a well-designed Protocol**

# <span id="page-6-1"></span>Header

# <span id="page-6-2"></span>Protocol ID

- $\triangleright$  Identify an ID system the company will use for all protocols, such as 2016-XYZ-Soy-FR
	- o Year
	- o Project or product
	- o Sometimes crop or pest
	- o Location code such as country or region

#### <span id="page-6-3"></span>Trial ID

- $\triangleright$  Identify a similar ID system the company will use for trials. Typical components:
	- o Year
	- o Project or product
	- o Sometimes crop or pest
	- o Location code such as country or region
	- o Trialist

#### <span id="page-7-0"></span>**Title**

 $\triangleright$  A brief statement of trial objectives, including crop, product and goal

#### Example Header below:

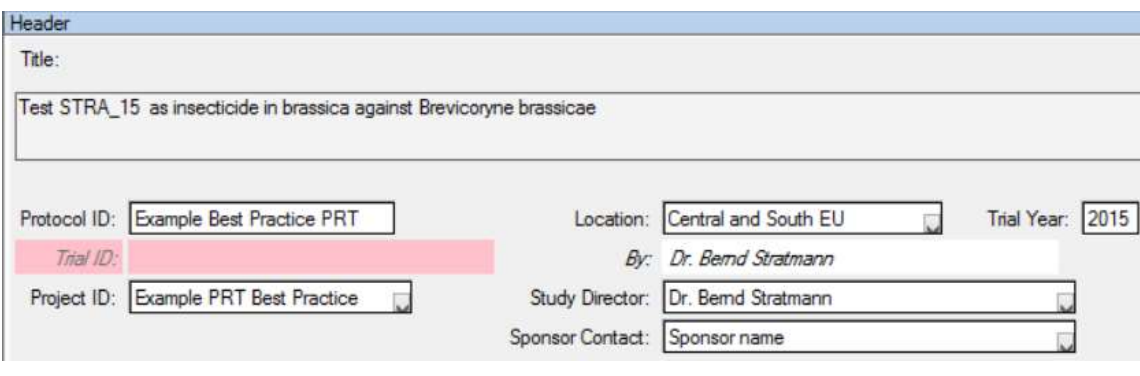

# <span id="page-7-1"></span>Detailed Treatment List

#### <span id="page-7-2"></span>Product names

 $\triangleright$  Entered consistently with accurate formulation concentration

#### <span id="page-7-3"></span>Application rates and timings

 $\triangleright$  Include for all products

#### <span id="page-7-4"></span>Application Codes

- $\triangleright$  Use to identify treatments with repeated applications
- $\triangleright$  Identify what each code means
- This also helps ensure Protocol Product Amount Totals report includes product for each planned application

#### Example Treatments below:

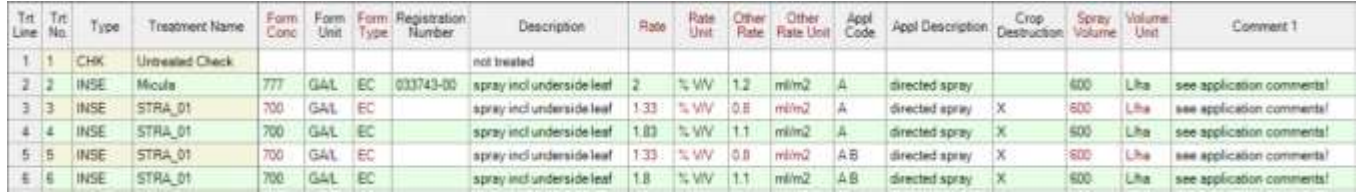

#### <span id="page-7-5"></span>Key Assessments

<span id="page-7-6"></span>Identify fields at minimum for key assessments:

- ▶ Part Rated
- $\triangleright$  Rating Type
- $\triangleright$  Rating Unit

# <span id="page-7-7"></span>Others may include:

- $\triangleright$  Pest
- $\triangleright$  Pest Density Unit
- $\triangleright$  Evaluation timing

#### $\triangleright$  ARM Action Code

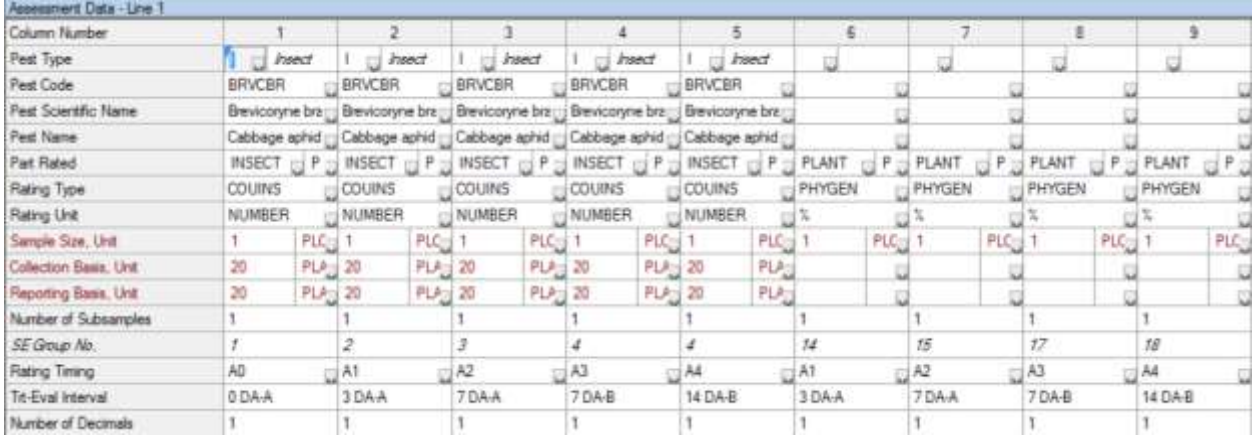

# <span id="page-8-0"></span>Use Study Rules

# <span id="page-8-1"></span>Clearly identify key trial information fields to complete

- $\triangleright$  Required fields
- $\triangleright$  Recommended fields
- $\triangleright$  Timing of the rule

#### Example set of Study Rules below:

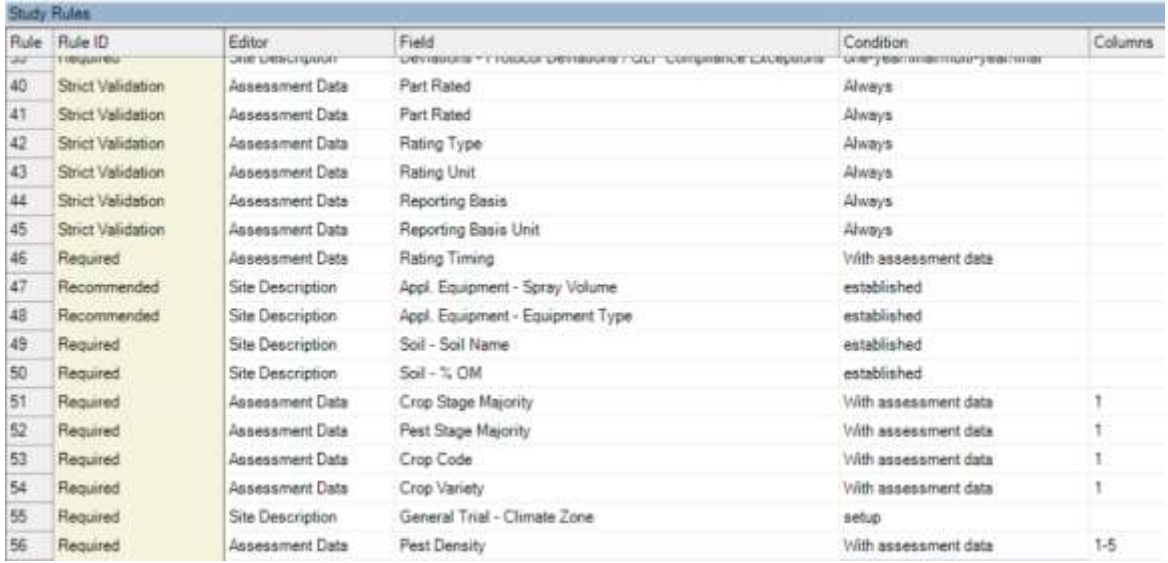

<span id="page-8-2"></span>Use well-written protocol to identify other key information for conducting the trial When preparing protocol, be aware that frequently the person who is actually performing trial work is *not* the person with whom the sponsor contact is typically working. The trialist is often a technician who is instructed by the primary contact in the contractor organization. The better that requirements are

described in a protocol, the better the actual trialist is equipped to know and understand how to conduct and describe the trial.

#### <span id="page-9-0"></span>**Objectives**

- $\triangleright$  Clearly state the objectives of the trial.
- $\triangleright$  May include background information on the purpose of the study.

An example of a desirable objective is listed below:

*In the past few years, generic alternatives to name brand herbicides have begun to appear on store shelves in Anywhere, USA. These generic herbicides usually have the exact same active ingredient as the name brand product, although the "inerts" as described on the label may differ. "Inerts" are simply additives to the herbicide that may help the products solubility, stability over time, tolerance to cold temperatures, etc. Generic herbicides often differ as compared to their name brand counterparts in terms of these additives. Generic herbicides also may differ in the solvent used. An example would be the name brand using vegetable oil as a solvent as compared to a generic herbicide using petroleum based solvent. Differing inerts and/or solvents can impact performance of herbicide in the field. Finally, generics may differ in the quantity of active ingredient contained within the product. This is easily checked by referring to the label. GenericHerbicides, Inc. is a company that produces many generic alternatives to common name brand herbicides. Examples include HerbiSyde which is similar to the herbicide CLAIM1, and their herbicide SilverSyde which is similar to the herbicide CLAIM2. Both HerbiSyde and SilverSyde contain the same active ingredient, at the same concentration, as their name brand counterparts, but the "inerts" are probably not the same, although it is impossible to know from the information presented on the herbicide label. The objective of these herbicide trials is to compare the effectiveness of HerbiSyde and SilverSyde to their trade name competitors CLAIM1 and CLAIM2, when applied as individual plant leaf sprays or stem sprays to weedy place.*

#### <span id="page-9-1"></span>Application details

- $\triangleright$  Special equipment
- $\triangleright$  Timing of applications
- $\triangleright$  Type of application

#### Trial Establishment Guidelines | Crop/Pest Description | Sol | Application | Crop Stage at Appl | Pest Stage at Appl | Site Information | General Comments Ground Speed, Unit Incorporation Equip Hours to Incorp. Incorp. Depth, Unit Carrier: **WATER** Water Hardness (ppm CaCO3): Spray Volume, Unit: Moc Size, Unit: Spray pH: Propellant Equipment Comment: Sprayer - ensure sufficient coverage of the underside of the leaves  $-10$ Normal · Atal Adjust Spray volumes in the treatment list according to the size and volume of the crop. It needs to be<br>adopted to ensure a complete moistening of the target insects. The insects need to be "hit between the<br>eyes" to achiev Application Directions: F Typically the following spray volumes should be considered. plants < 50cm: 1000 l/ha spray volume<br>plants 50-125 cm: 1500 l/ha spray volume<br>plants > 125 cm: 2000 l/ha spray volume Æ.  $\epsilon$

#### Below is a partial example ARM protocol Application details in Protocol Description, Application tab:

### <span id="page-10-0"></span>Crop Information

- $\triangleright$  Specific variety or hybrid to plant
- $\triangleright$  Seeding depth
- $\triangleright$  Seeding rate
- $\triangleright$  Seed size
- Use of seed treated seed or 'naked' seed

Below is an example of Crop information from an ARM protocol, Protocol Description, Crop/Pest Description tab:

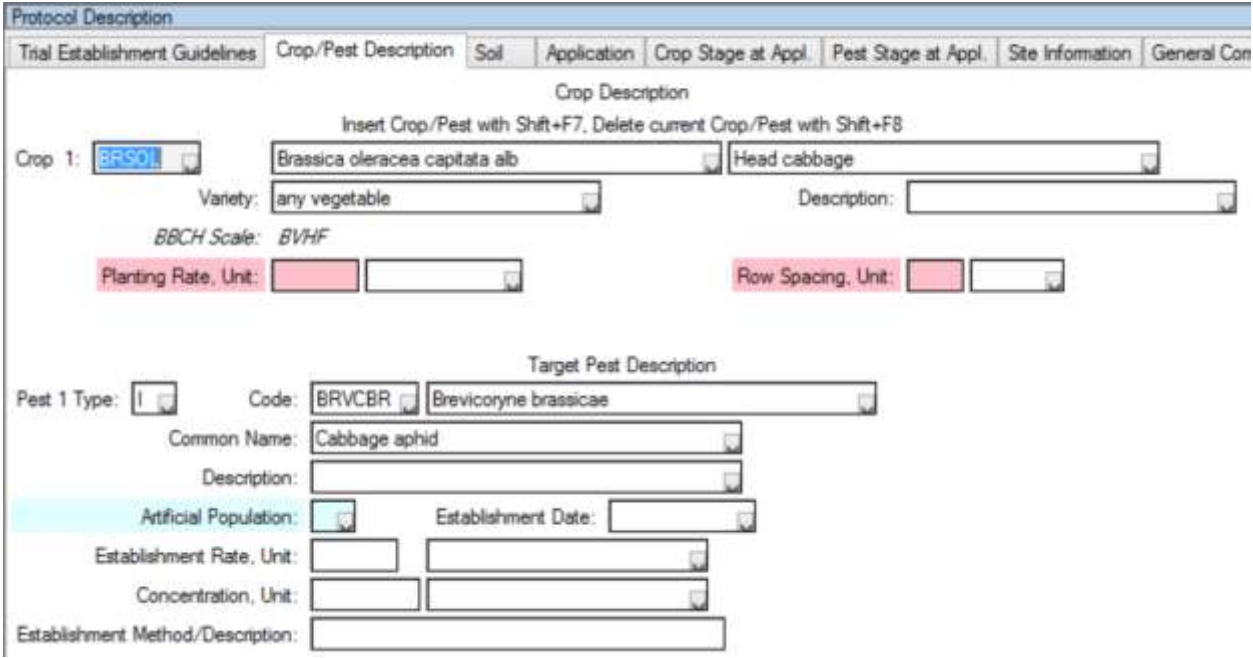

#### <span id="page-11-0"></span>Site Requirements

- $\triangleright$  Crop rotation details
- $\triangleright$  Irrigation requirements
- $\triangleright$  Drainage
- $\triangleright$  Soil types, texture, pH range

# <span id="page-11-1"></span>Soil Sampling

- $\triangleright$  Timing of sampling
- $\triangleright$  Handling of samples
- $\triangleright$  Types of analysis to be completed on soil samples

#### <span id="page-11-2"></span>Date for Final results

- $\triangleright$  Date final results are needed.
- $\triangleright$  If interim results, dates as well.

Below is an example of Site requirements from an ARM protocol, Protocol Description, Site Information tab:

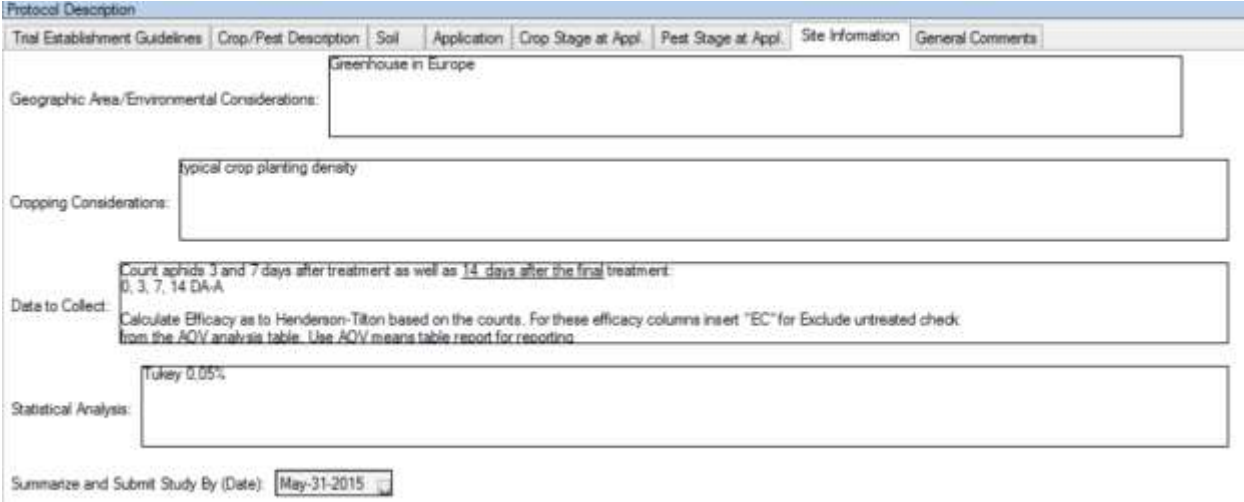

#### <span id="page-12-0"></span>Clearly identify expectations of what information the trialist must provide

- $\triangleright$  Photographs
- $\triangleright$  Raw data
- $\triangleright$  Whether trialist should provide interim results (or next day results posted on a cloud site such as Dropbox)
- Whether to notify the Sponsor Contact immediately if trialist observes something "unusual or noteworthy"
- $\triangleright$  Whether trialists' conclusions are expected as part of the finalized trial

#### <span id="page-12-1"></span>Product planning

 Complete the trial distribution table in Protocol Description, Trial Establishment Guidelines to calculate and fill Total Trials (or at least manually enter the expect Total Trials).

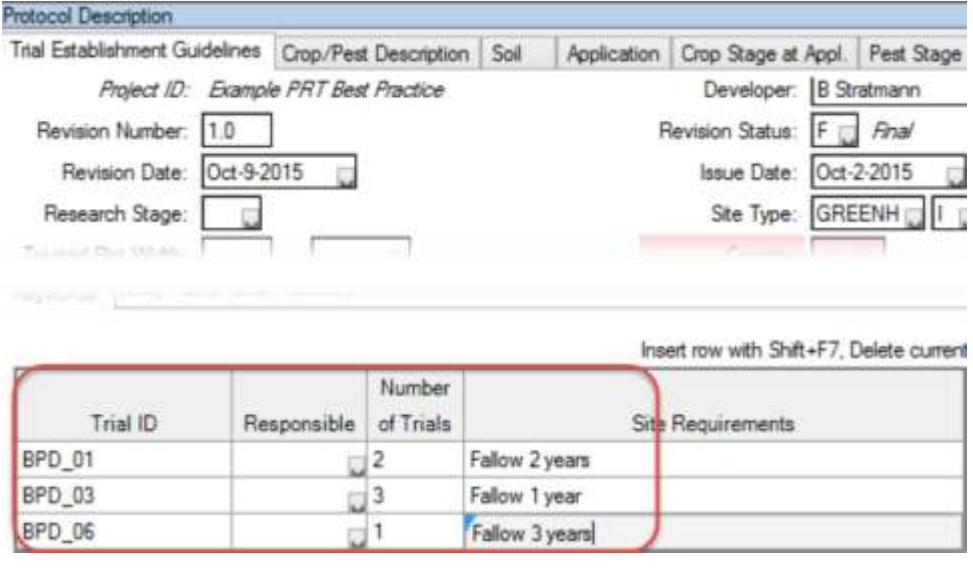

 $\triangleright$  Print a Protocol Spray/Seeding Plan to get details for all applications for one protocol.

Oct-9-2015 (Example Best Practice.prt0)

ARM 2015.6 Protocol Spray/Seeding Plan Page 1 of 1

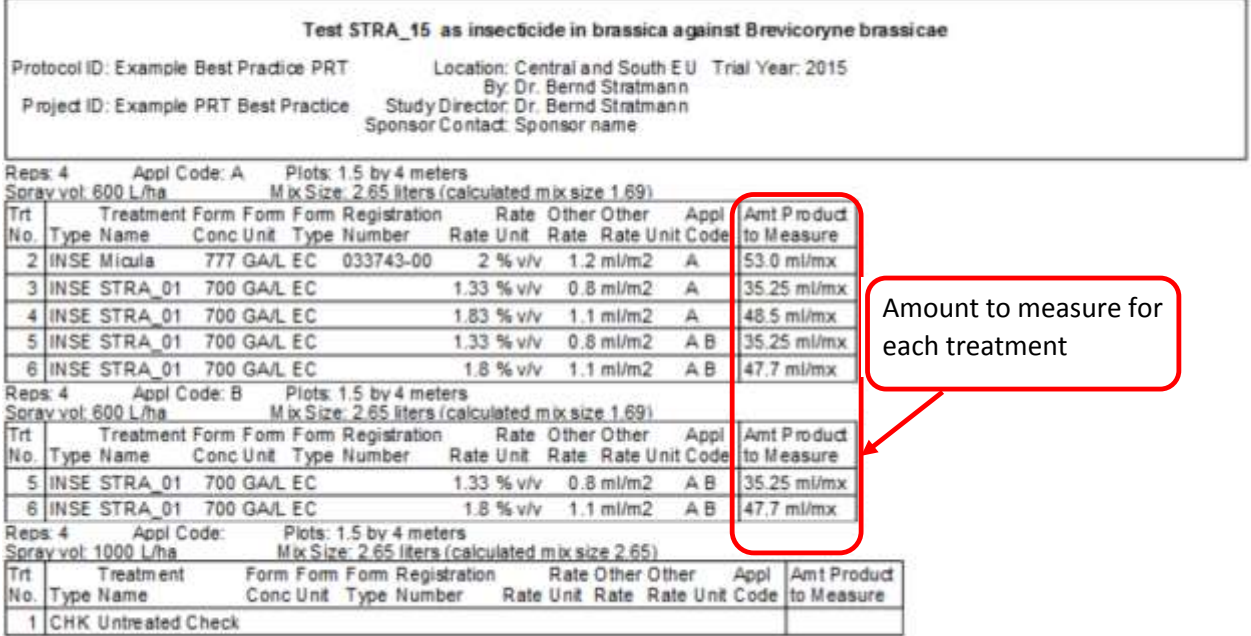

**ADC GmbH** 

Sort Order: Application Code, Treatment

 $\blacktriangleright$ The Protocol Amount Totals Report lists total product requirements for all planned trials (Total Trials Is a multiplier).

Product quantities required for listed treatments and applications of trials included in this table:

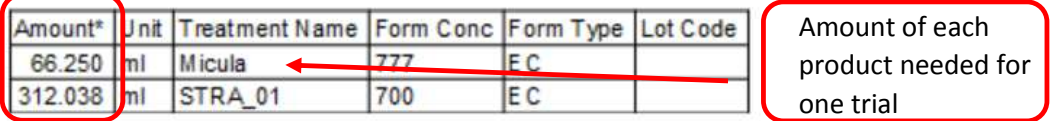

\* 'Per area' calculations based on spray volume= 1000,600 L/ha, mix size= 2.65 liters (mix size basis).

\* Product amount calculations increased 25 % for overage adjustment.

\*'Per volume' calculations use spray volume= 1000,600 L/ha, mix size= 2.65 liters.

\* Adjusted for multiple applications in treatment list.

Product quantities required for listed treatments and applications across multiple studies:

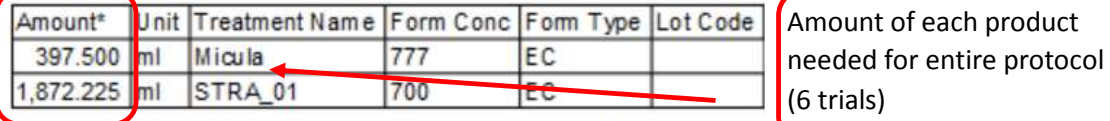

C:\U sers\Rebecca\Documents\ARM Data\Example Best Practice.prt

\* 'Per area' calculations based on spray volume= 1000,600 L/ha, mix size= 2.65 liters (mix size basis).<br>\* Product amount calculations increased 25 % for overage adjustment.

\* 'Per volume' calculations use spray volume= 1000,600 L/ha, mix size= 2.65 liters.<br>\* Adjusted for multiple applications in treatment list.

\* Product amounts adjusted for the 6 trials planned for this protocol.

 $\triangleright$  To obtain product amount totals across several protocols, use Select Batch to choose the group of protocols, and use Protocol Product Amount Totals report. Product amount totals are across all protocols for all planned trials.

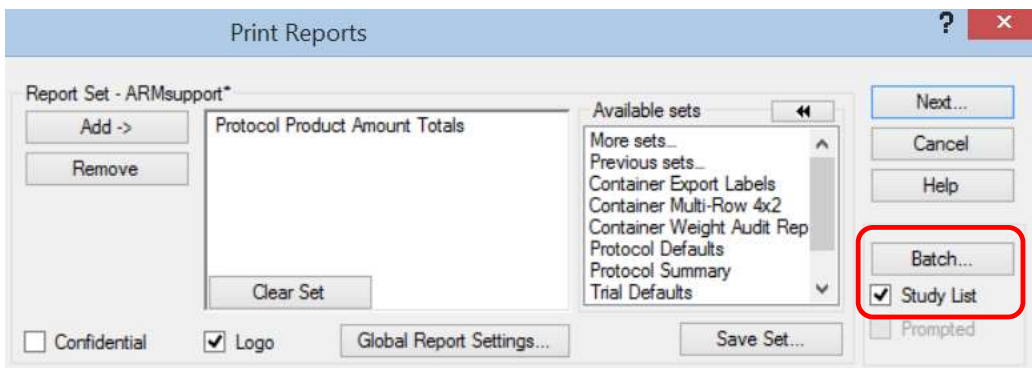

#### <span id="page-14-0"></span>Validate protocol

- $\triangleright$  Validate the protocol to ensure consistency in spelling and the use of proper terms from validation lists.
- $\triangleright$  The keyboard shortcut: CTRL + A performs checks of the current protocol, and refreshes field entries for copy default fields. ARM may also perform additional checks depending on which study definition the current protocol uses.
- $\triangleright$  The keyboard shortcut: CTRL + E performs the same checks as validate, but does not stop at the first error. This option displays a log of all validation errors when validation is completed.

# <span id="page-14-1"></span>Best Practice - Merge - From ARM Study

- $\triangleright$  Use Tools Marge From ARM Study to include information from previously written similar protocols, rather than attempting to remember what information to include, or copy/pasting the information.
- $\triangleright$  See this detailed [document](http://gdmdata.com/media/documents/handouts/2015NAICC_ARMMerge.pdf) for instructions and examples of using the Merge feature.

# <span id="page-14-2"></span>Use 'Send To - External Sponsor/Cooperator'

- Use the 'Send to External Sponsor/Cooperator' to provide CROs with protocols.
	- o Include a protocol report set that is printed as a pdf
	- $\circ$  In the email created by ARM, open the report pdf and verify that all needed information is included, and that the information is correct and complete.
- $\triangleright$  See this website link fo[r details](http://gdmdata.com/Resources/Contract%20Researchers/#sending)
- $\triangleright$  It is risky to send a PRT file attached to an email message, because the protocol may not have been validated, and thus the CRO may be prevented from using it to create a trial.

# <span id="page-14-3"></span>CROs should use 'Send To - External Sponsor/Cooperator'

- $\triangleright$  CROs should use the 'Send To External Sponsor/Cooperator' to provide sponsors with interim or final trial results.
- $\triangleright$  See this website link fo[r details](http://gdmdata.com/Resources/Contract%20Researchers/#sending)
- $\circ$  CROs should send interim or next-day results to sponsor in order for sponsor to track progress of each trial.
- $\circ$  CRO sends actual ARM trial, and sponsor overwrites previous interim trial and opens in study list. Previous versions of the past interim trials are kept automatically in the ARM backup folder.

# <span id="page-15-0"></span>Sponsor receives trial from CRO

- $\triangleright$  When the sponsor receives a trial from the CRO, either interim of final:
- 1. Open Zip file from email and save files to an ARM data directory, such as My Documents\ARM Data.
- 2. In ARM, open the trial. You may need to use the 'Browse…' button in the Study List to direct ARM to the newly saved trial.
- 3. Use Data Assessment Column Properties to review the data in each column.

4. Use a ST criteria to check consistency of data entries in assessment headers and/or treatments.

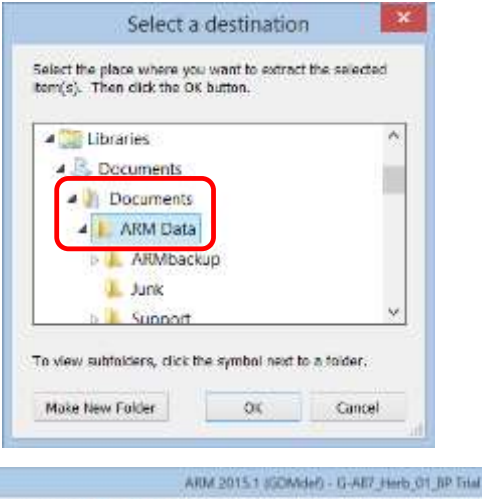

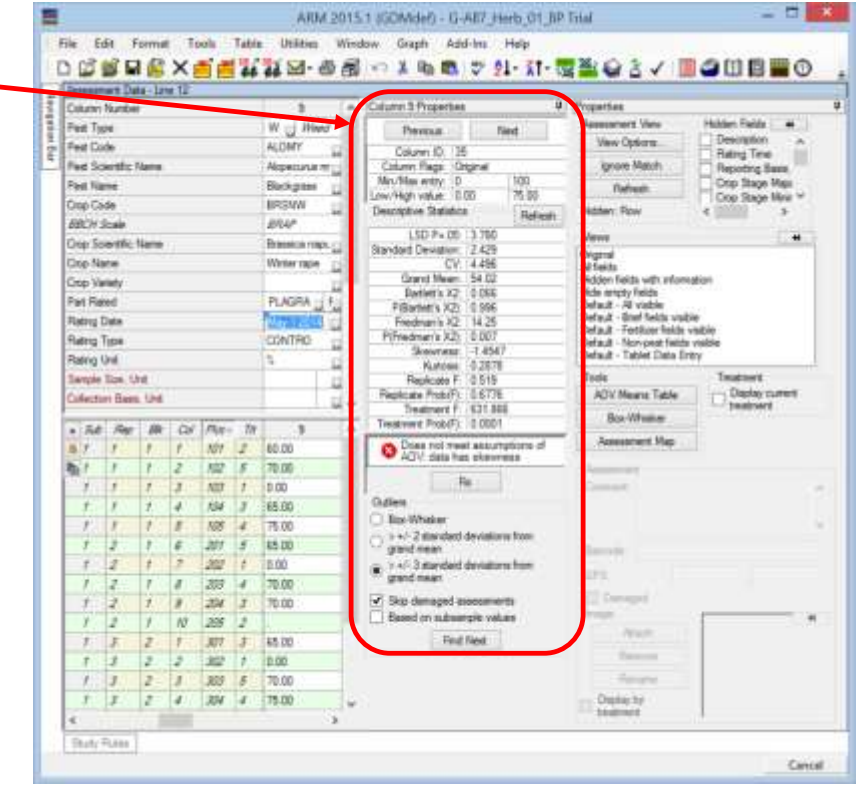